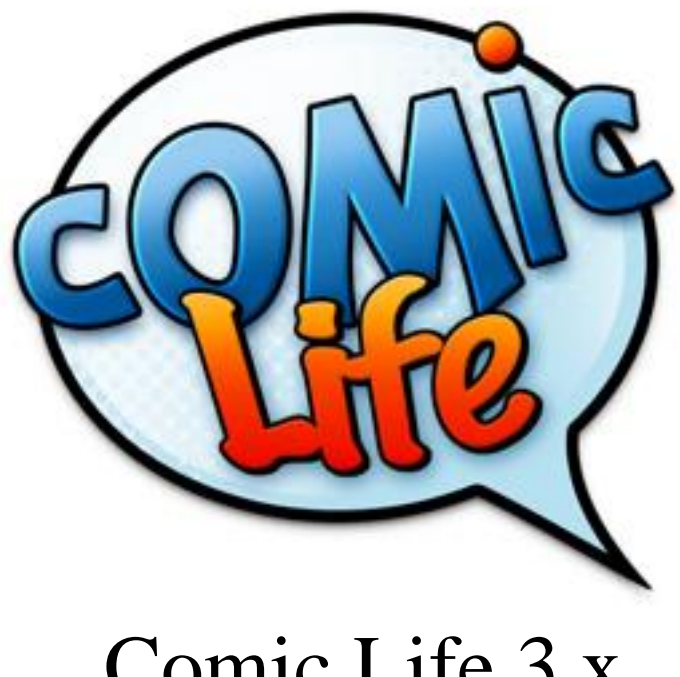

# Comic Life 3.x

Fortbildung zum Mediencurriculum

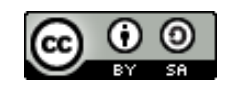

## **Comic Life**

Eine kurze Einführung in die Bedienung von Comic Life 3.x.

# **Starten von Comic Life**

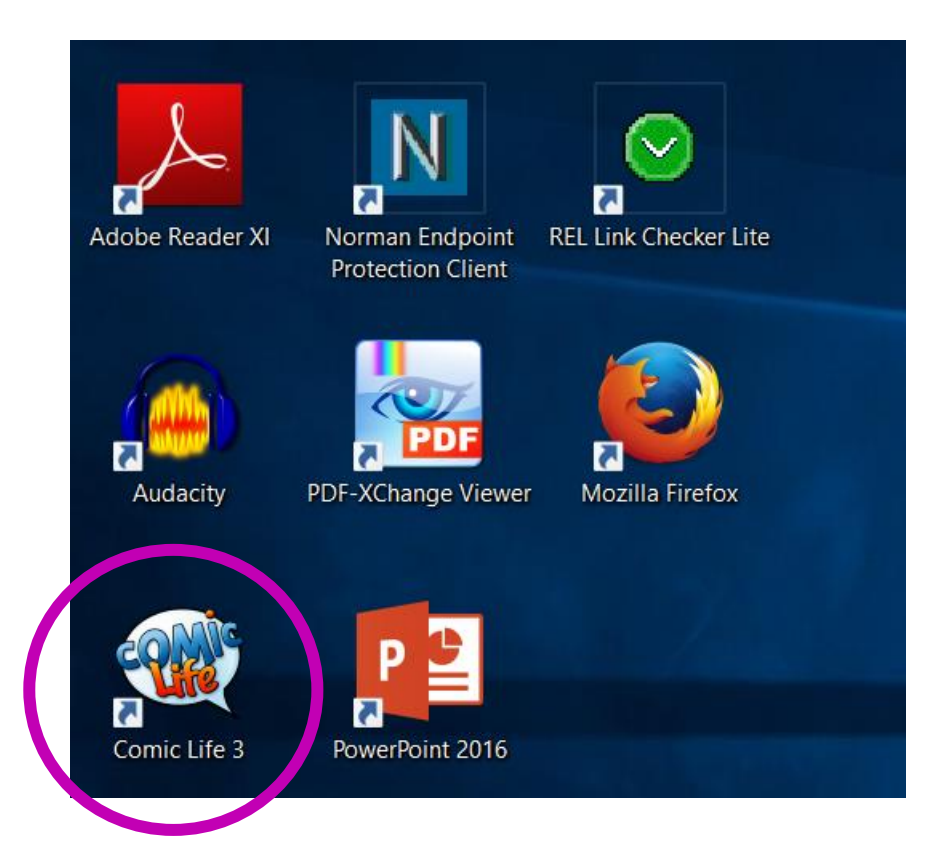

Bitte starte das Programm Comic Life. Es befindet sich im Programme Ordner des Computers. Durch ein Doppelklicken auf das Programmsymbol wird Comic Life gestartet.

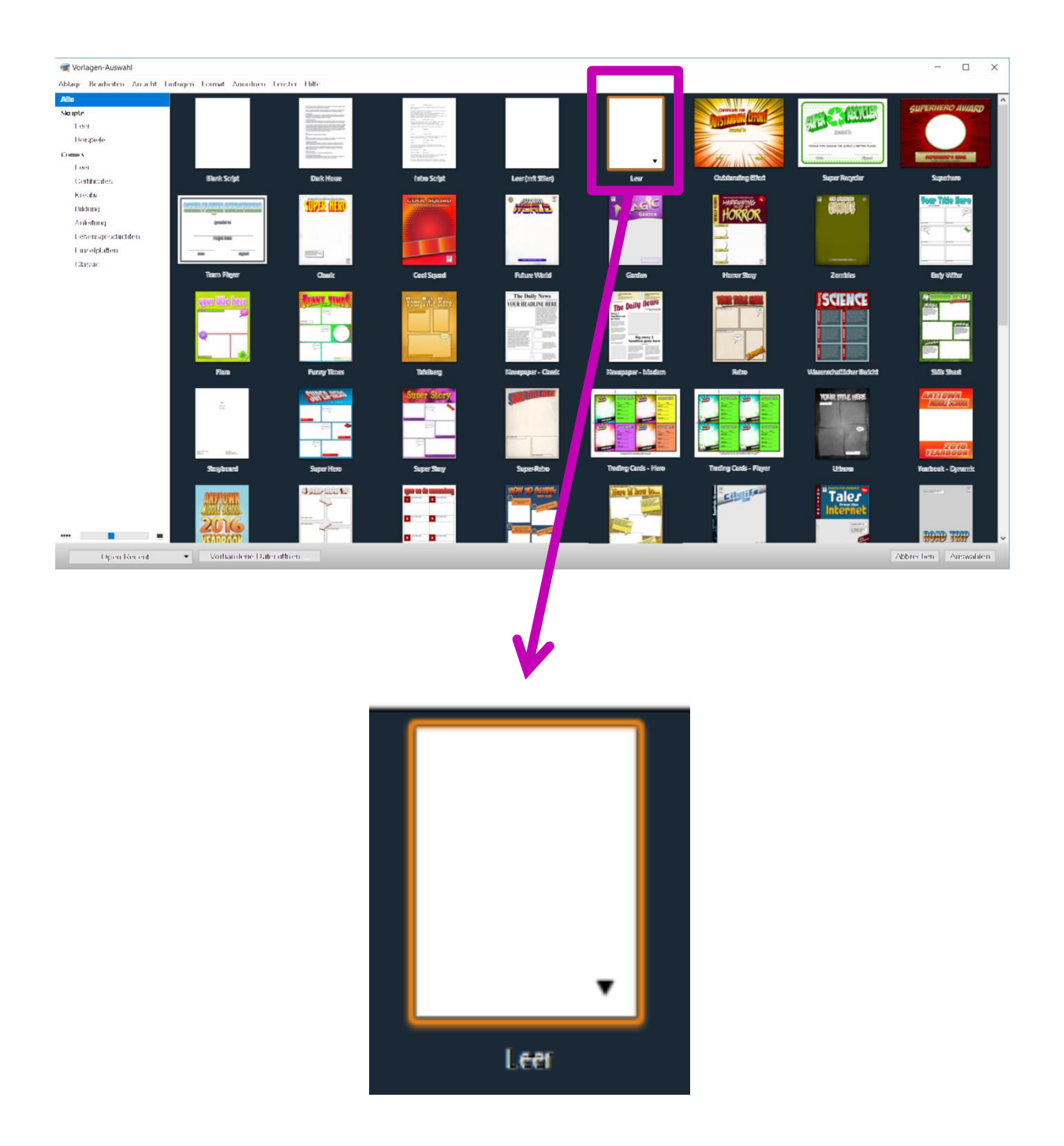

Wähle aus den angebotenen Vorlagen "Leer" aus.

# **Übersicht**

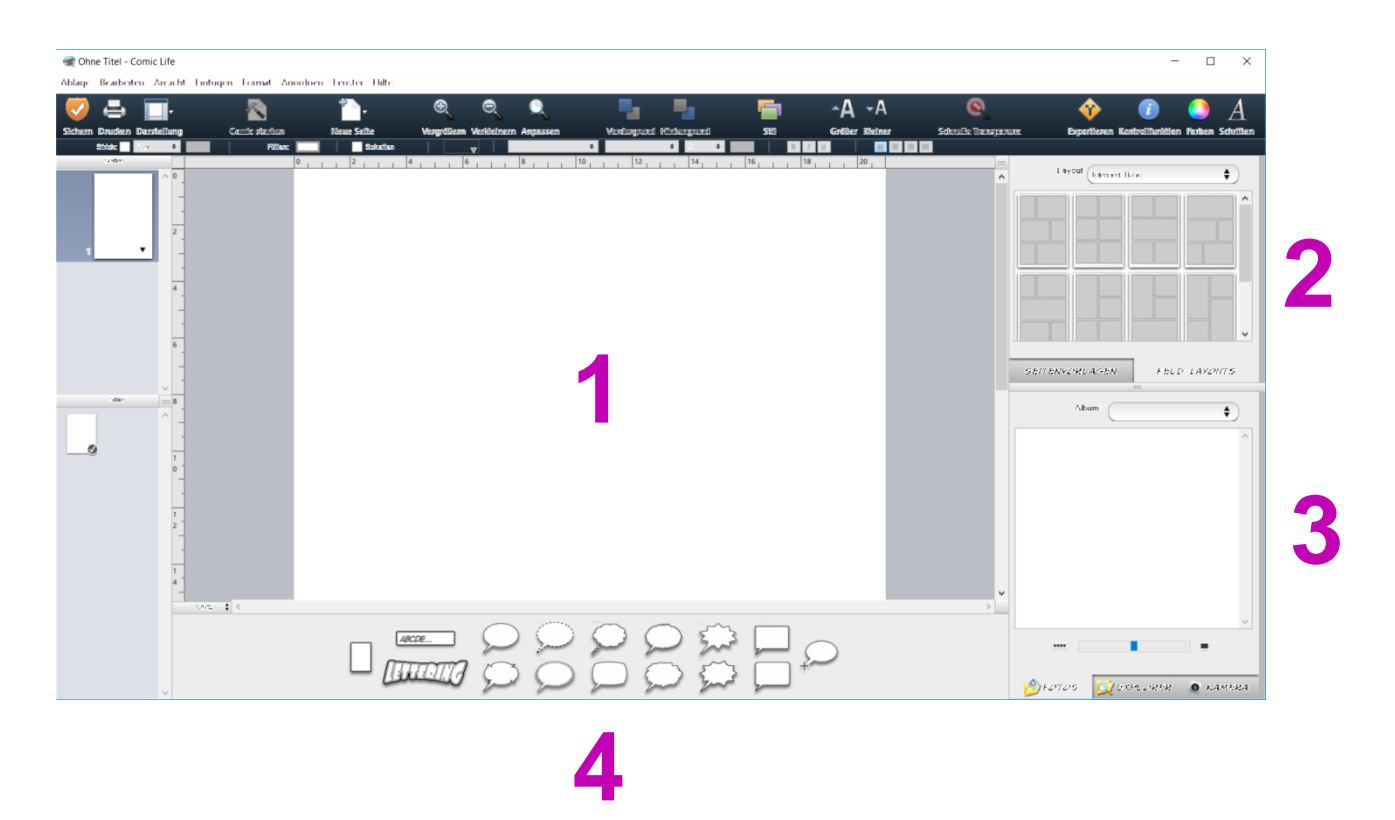

Die Oberfläche von Comic Life teilt sich im Wesentlichen in folgende Teile:

- 1. Die zu gestaltende Seite zu Beginn leer.
- 2. Hier sind Vorlagen zu finden, wie man die Seite gestalten kann.
- 3. Die eingebettete iPhoto Bibliothek. Fotos aus iPhoto erscheinen hier und können weiter verarbeitet werden.
- 4. Für Kommentare können hier Sprechblasen und Beschriftungen ausgewählt werden.

Bitte mache Dich mit der Bedienung von Comic Life bekannt.

## $\Box$  $\times$  $\mathbf \Omega$ Schmalle Transparenc Exportieren Konfrollfunktion Farben Sdhriften Layout: Internet: Basic  $\bullet$  $\overline{\phantom{a}}$ ۸ **21 GEITENVORLAGEN** FELD-LAYOUTS Album  $\bullet$

### **Auswahl einer Vorlage**

Um eine Collage oder eine Foto-Geschichte zu erstellen, musst Du zuerst eine Vorlage auswählen. Überlege Dir, welche der in Bereich "2" vorhandenen Vorlagen passend für Deine Geschichte wäre.

Wenn Du noch mehr Vorlagen sehen möchtest, klickst Du im Bereich "2" auf das Menü "*Layout*".

Die Vorlage, dir Dir am Besten gefällt, wählst du mit der Maus aus und ziehst sie - bei gedrückter linker Maustaste - auf Dein leeres Blatt (Bereich "1").

*Dieser Arbeitsschritt nennt sich 'drag ´n drop', also 'ein Objekt nehmen und fallen lassen'.*

## **Das vorbereitete Blatt**

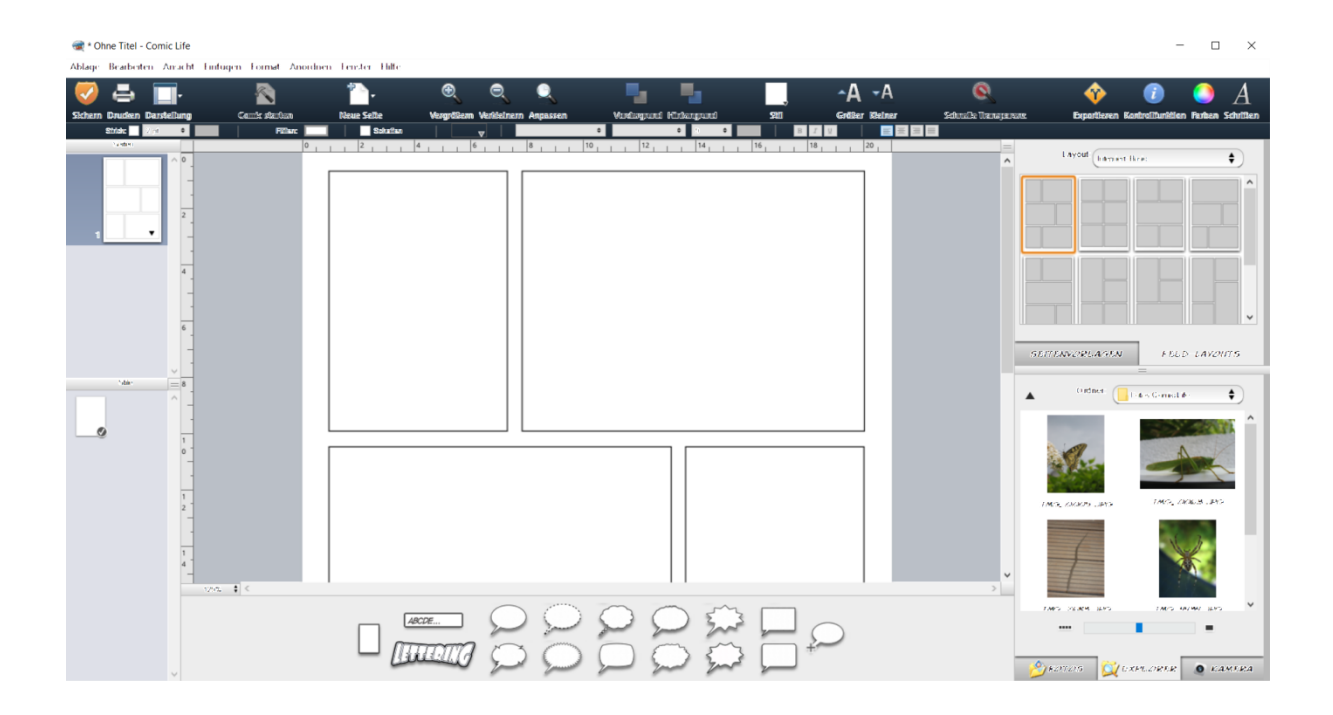

Das Fenster von Comic Life sollte nun so aussehen.

#### **Einfügen der Fotos**

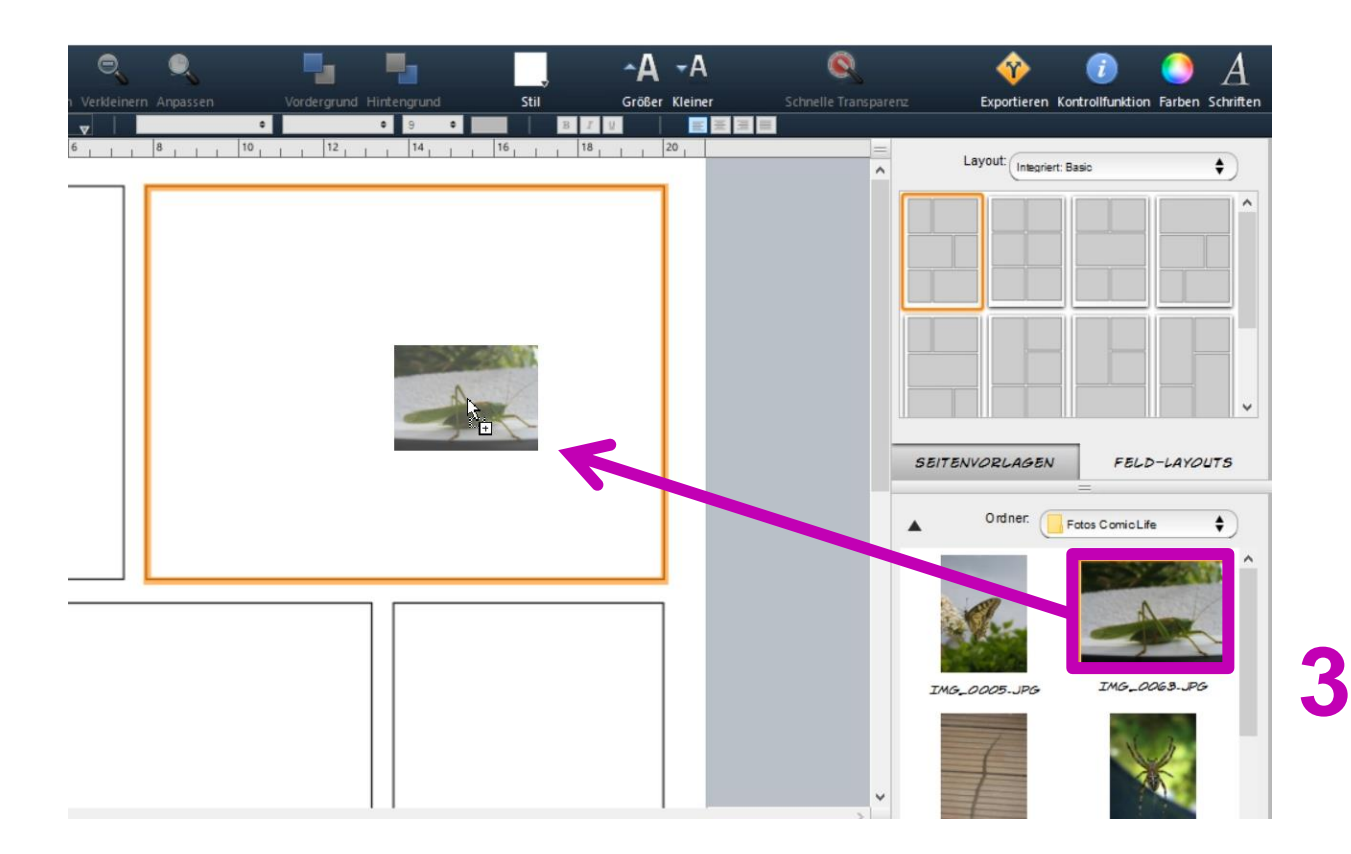

Auf die gleiche Art, wie Du eben die Vorlage auf das Blatt gezogen hast, kannst Du nun Bilder aus dem Bereich "3" in die dafür vorgesehenen Bereich der Vorlage ziehen.

Du kannst jetzt Deine Fotogeschichte / Kollage mit den Bildern füllen.

Sind die Fotos nicht passend? Wie Du das änderst, steht im nächsten Schritt.

### **Anpassen der Bilder**

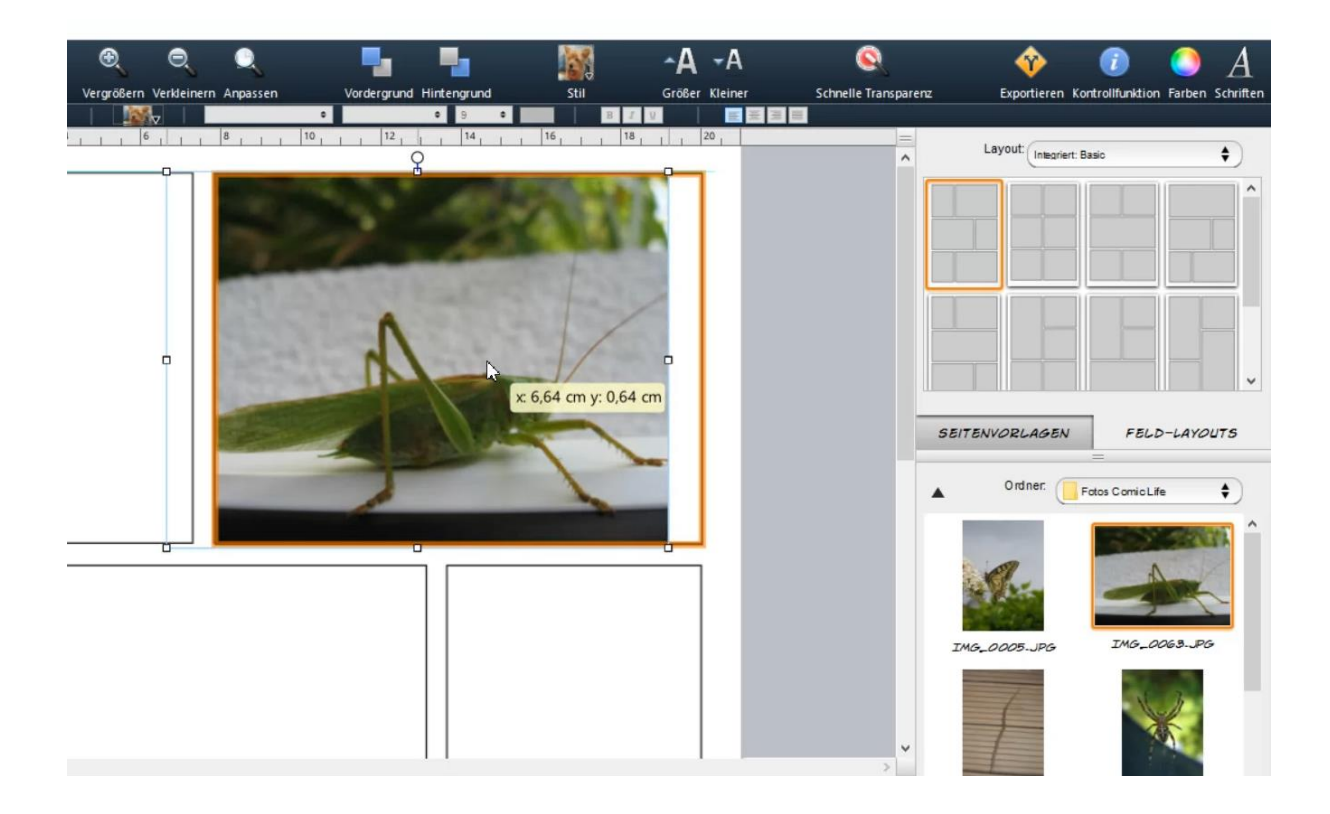

Passt der Bildausschnitt nicht ganz so, wie Du es gerne hättest? Dann kannst Du das Bild noch verschieben und in der Größe anpassen.

Klicke dafür zweimal hintereinander schnell auf das Bild. Das Bild hat nun einen dicken orangenen Rahmen und außen herum noch einen blauen, feineren Rahmen. Der **orangene** Rahmen gibt die Grenzen des Feldes vor, der **blaue** Rahmen zeigt Dir,

wie groß das Bild insgesamt ist.

Du hast nun zwei Möglichkeiten:

- 1. Du kannst das Bild mit der Maus anfassen und verschieben.
- 2. Du kannst den blauen Rahmen des Bildes an einem der weißen Quadrate fassen und in der Größe verändern.

*(Achtung, dieser Schritt ist u.U. etwas langsam, da das Bild neu berechnet werden muss.)*

## **Kommentare hinzufügen**

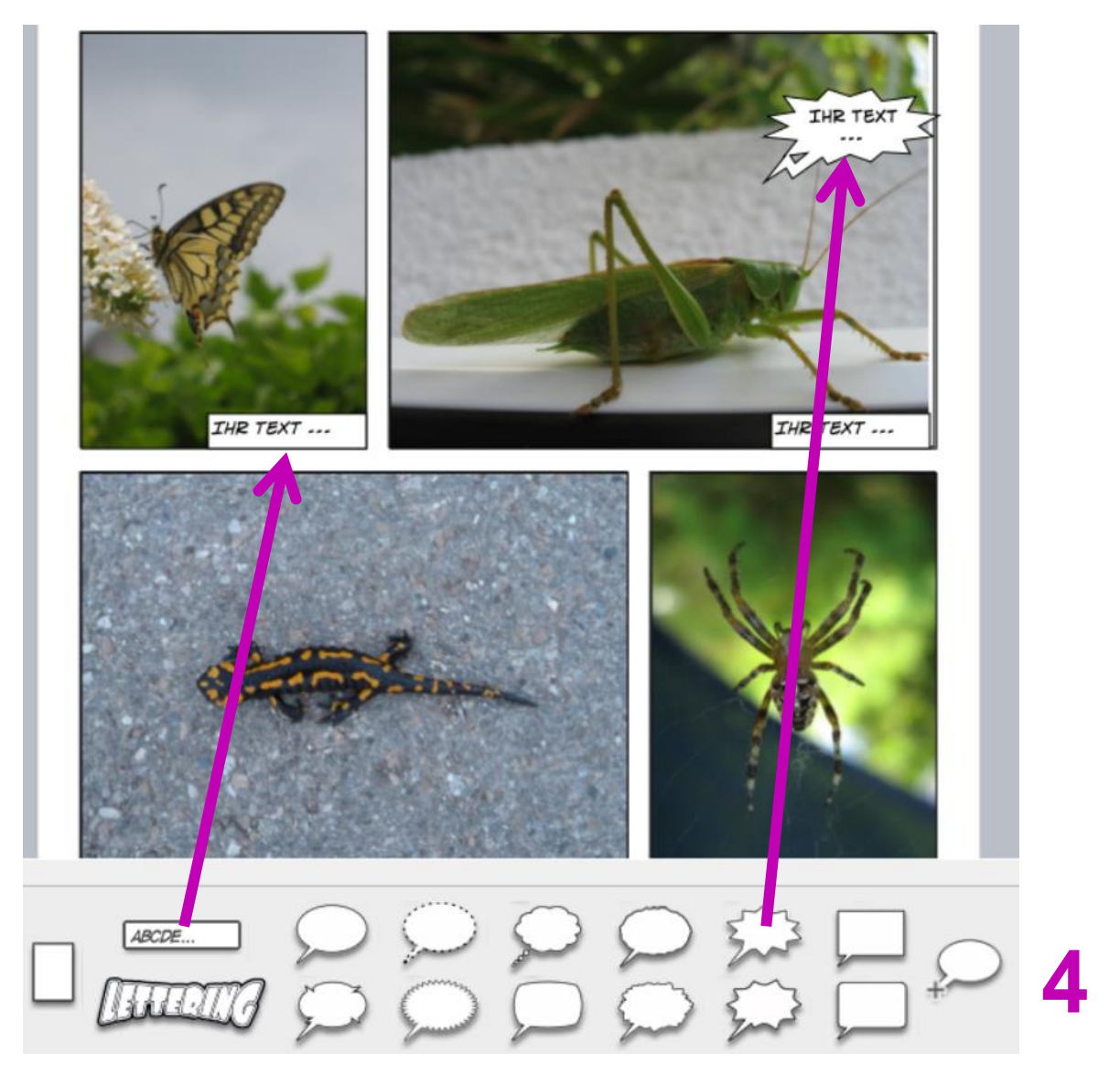

Wenn Du Deine Bilder alle eingefügt hast, kannst Du sie noch durch Kommentare oder Sprechblasen ergänzen.

Füge dazu eine der Formen aus dem Bereich "4" zu Deinem Dokument durch 'drag ´n drop' hinzu.

Du kannst nun direkt einen Text einfügen.

Ist der Text oder die Sprechblase zu klein / zu groß? Weiter geht's im nächsten Schritt.

#### **Kommentare anpassen I**

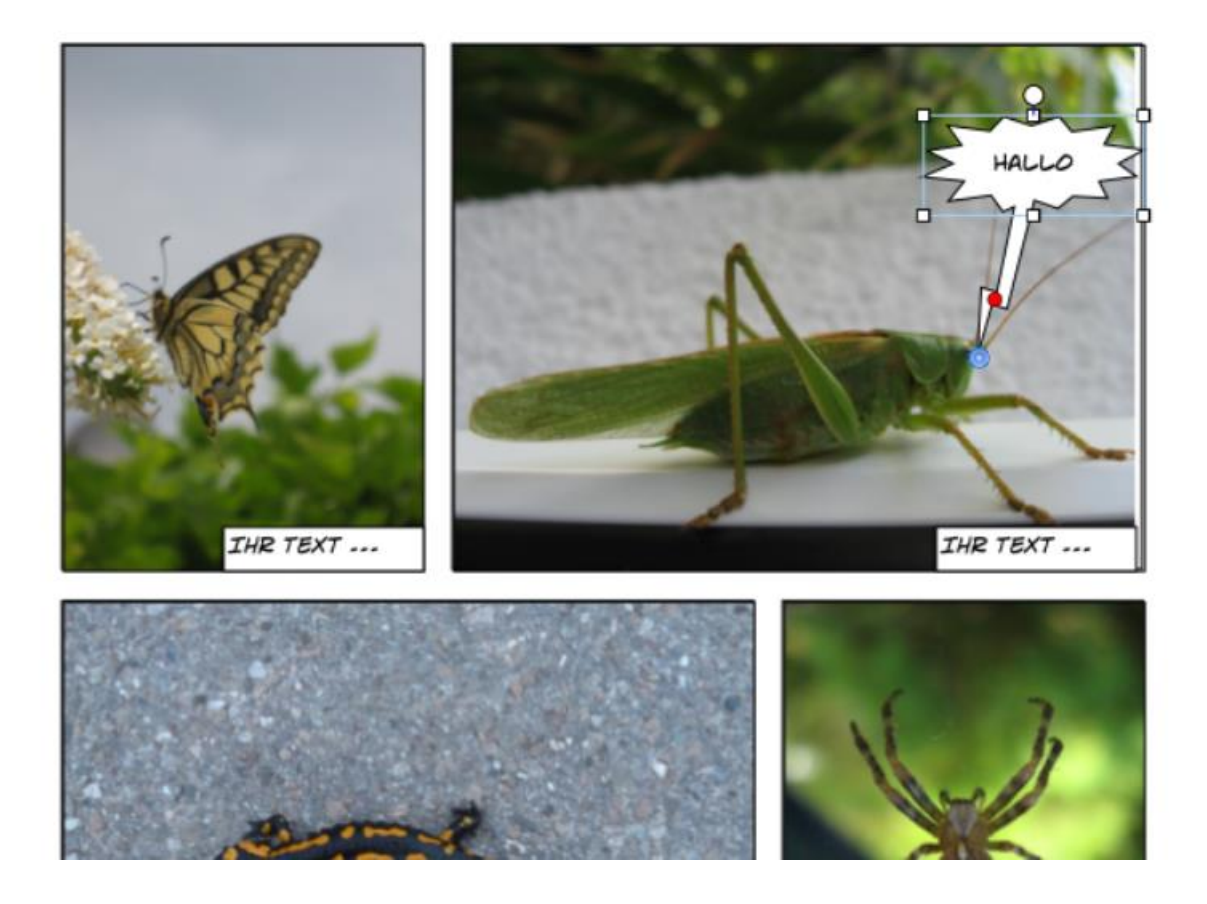

Ähnlich wie die Bilder kannst Du auch die Kommentare anpassen.

Wenn Du einmal auf den Kommentar klickst, bekommt dieser einen blauen Rahmen. Wenn Du nun die weißen Quadrate auf dem Rahmen mit der Maus ziehst, kannst du die Größe des Feldes verändern.

Die Position des Feldes kannst Du verändern, indem Du in das grüne Symbol anklickst, die Maus gedrückt hältst und das Feld an die gewünschte Stelle ziehst. Am blauen Punkt kannst Du die Sprechblase an den Mund führen.

#### **Kommentare Anpassen II**

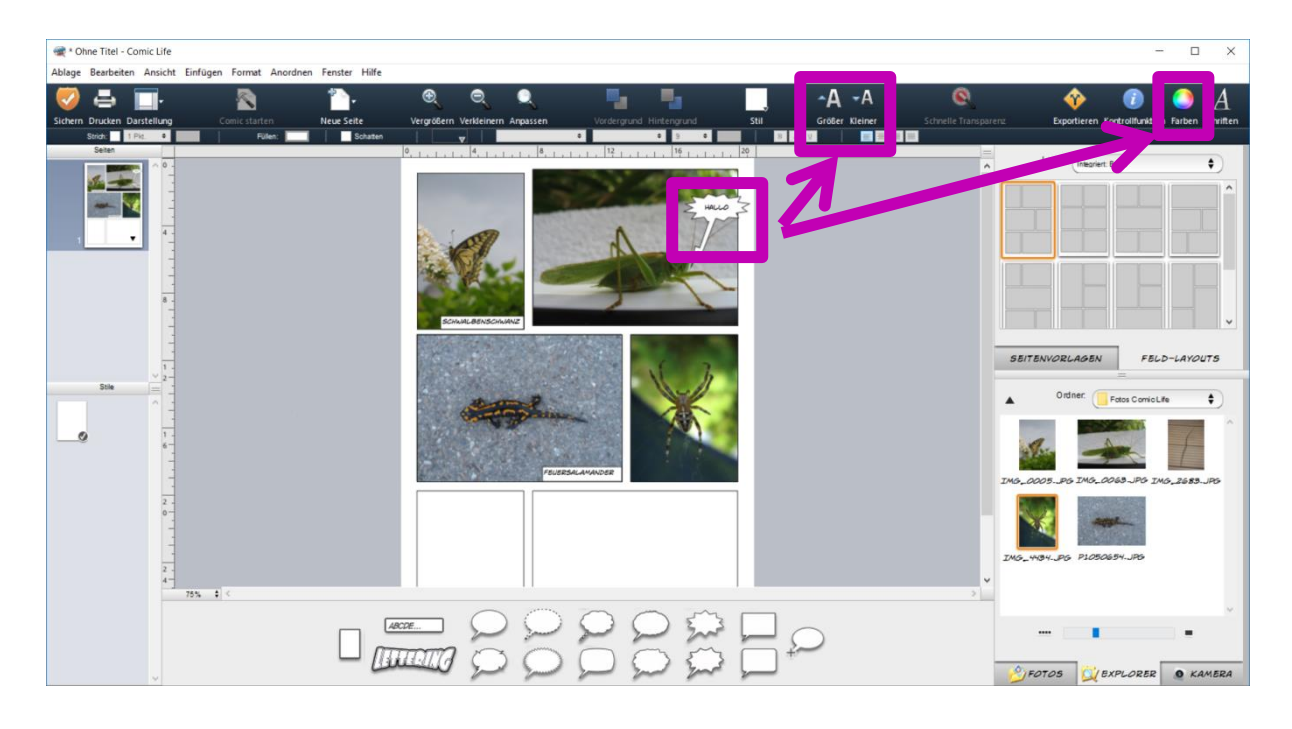

Um den Text anzupassen, klickst Du zweimal schnell auf das Kommentarfeld. Der Text sollte nun ausgewählt sein.

Über die Menüleiste am oberen Fensterrand kannst du die Schrift nun größer oder kleiner machen, Farben auswählen oder eine andere Schrift auswählen. Probiere, wie es Dir gefällt.

Das Fenster "Farben" und "Schrift" geht wieder weg, wenn Du noch einmal auf das Symbol in der Fensterleiste klickst.

#### **Datei drucken**

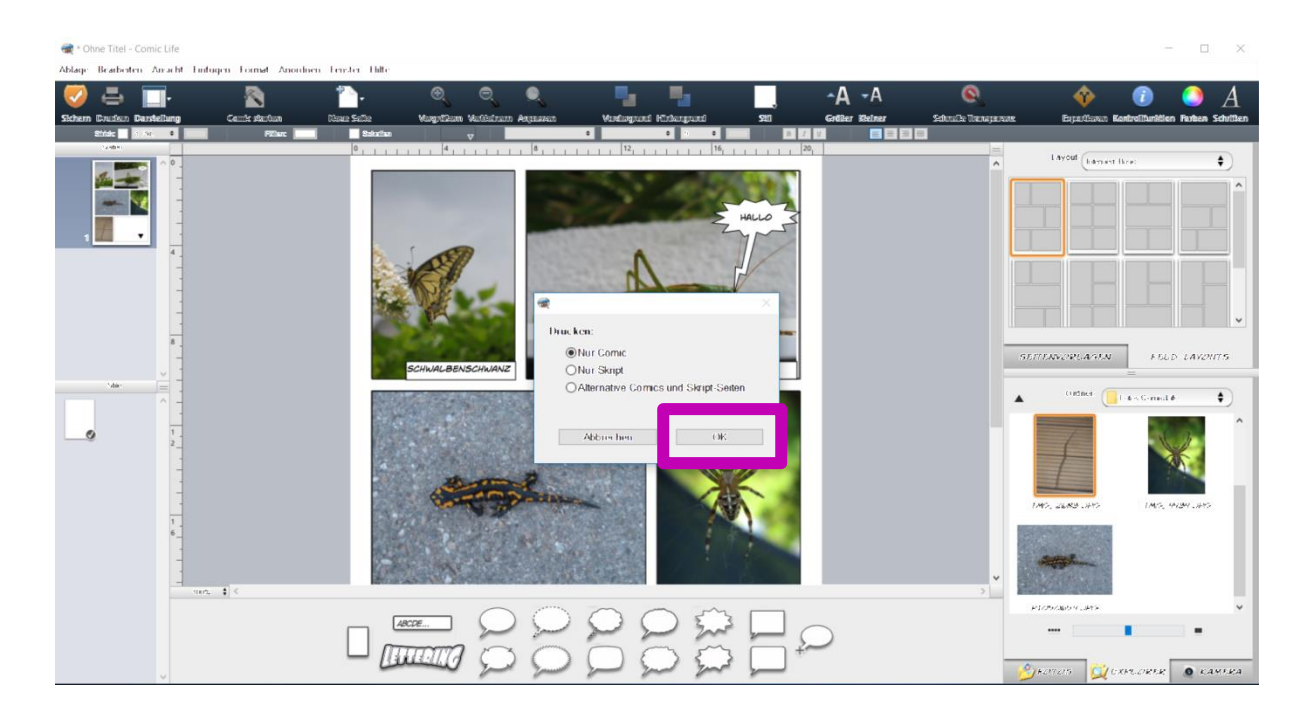

Bist Du fertig? Dann speichere die Datei ab oder drucke sie aus:

#### **Ausdrucken**

Zum Ausdrucken klickst Du einfach auf das Symbol "Drucken" in der Fensterleiste und bestätigst das sich öffnende Dialogfenster.

#### **Datei speichern**

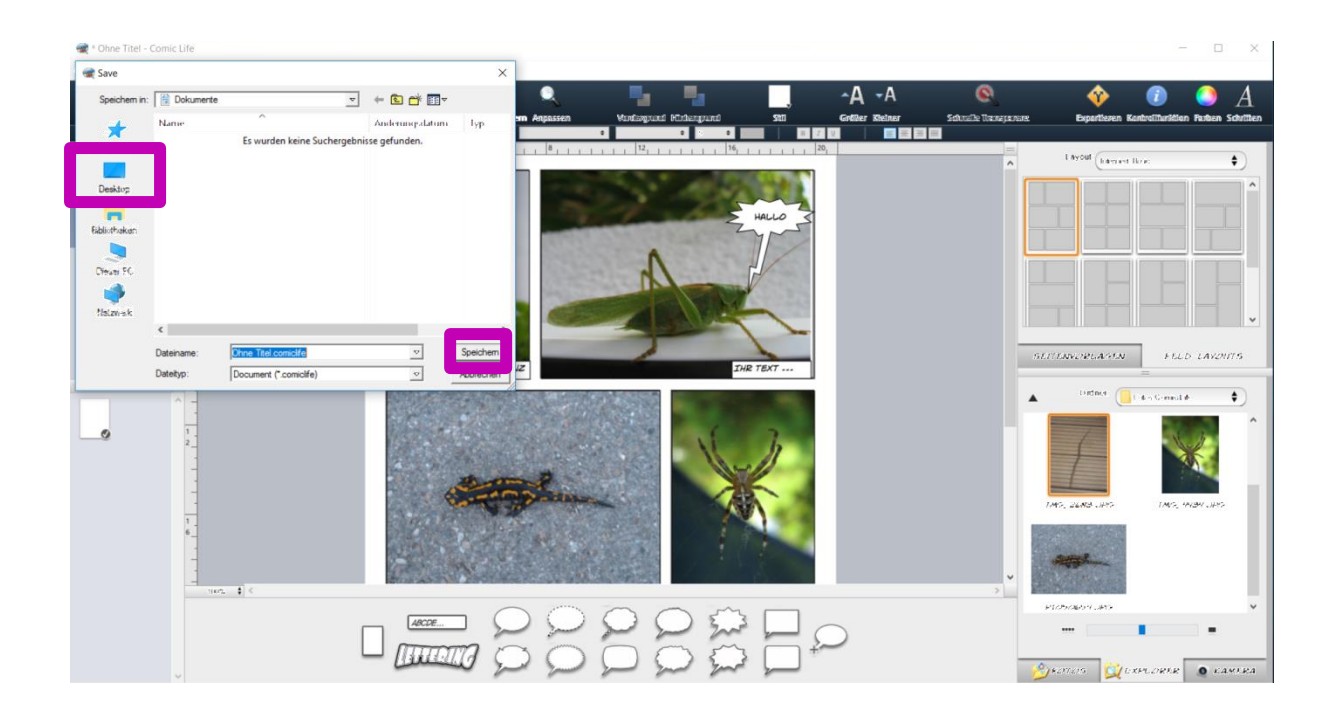

#### **Speichern**

Du speicherst die Datei, indem Du in der Fensterleiste auf "Speichern" klickst. Es öffnet sich nun ein Fenster, in dem Du den Namen der Datei eintragen kannst. Danach auf "Speichern" klicken. Fertig.

*Tipp: Speichere die Datei auf dem Desktop, sodass Du sie jederzeit schnell wiederfinden kannst. Den Schreibtisch wählst du unter "Ort" aus.*

#### **Experten I: Eine neue Seite anlegen**

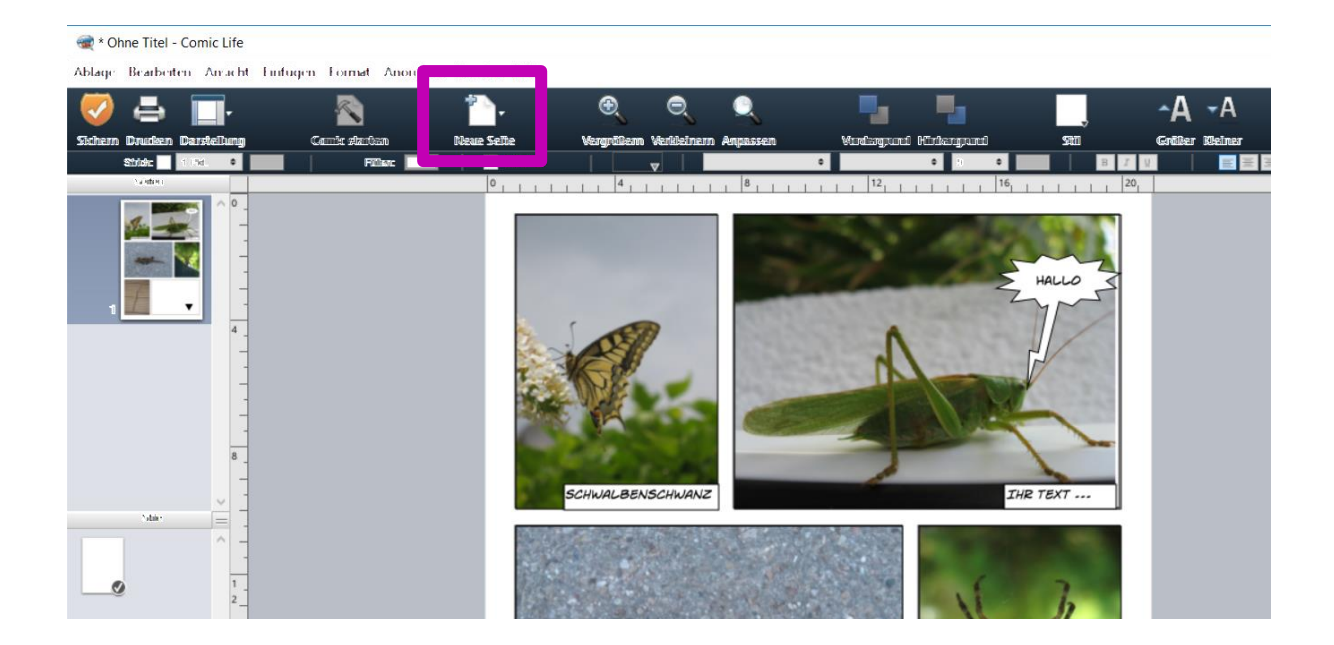

Wenn Du eine neue Seite anlegen möchtest, kannst Du dies über das entsprechende Symbol in der Symbolleiste oben tun. Die neue Seite erscheint unterhalb der vorhandenen Seite.

Danach verfährst Du wie in Schritt "Auswahl eine Vorlage" beschrieben weiter...

#### **Experten II: Vorgaben anpassen**

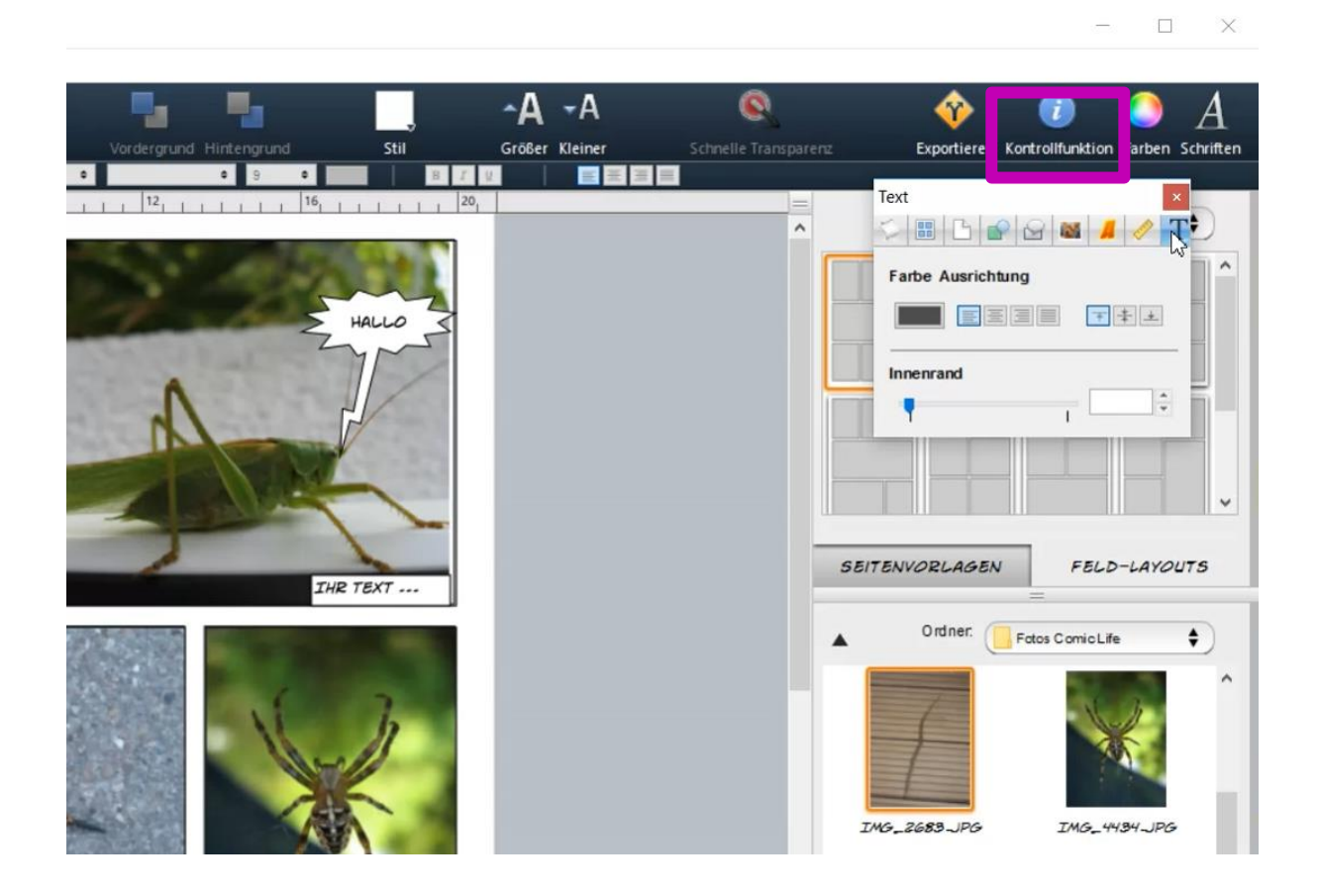

Wenn Du weitere Vorgaben anpassen möchtest, so kannst du ein Feld oder Kommentar auswählen und auf "Kontrollfunktion" klicken. Hier sind alle Einstellungen wie Formen, Linienstärken, Farben, Verläufe etc. gespeichert und können angepasst werden.